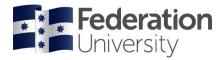

# Logging in

Chrome is the preferred web browser for all students accessing InPlace. Do not use Internet Explorer to access InPlace. Many students have reported problems with this browser.

Your InPlace account is created after you enrol in your <u>first placement course</u>. Until then, you will not be able to log in to InPlace. Activation of your account will take up to 24 hours after your first enrolment.

To find the InPlace website, go to the Fed Uni home page and <u>left click</u> on the 'Students' link.

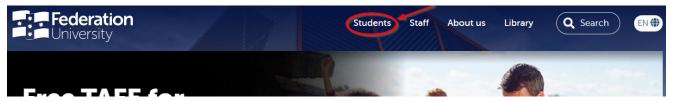

On the next page, click on the 'Student Placement' link to open InPlace:

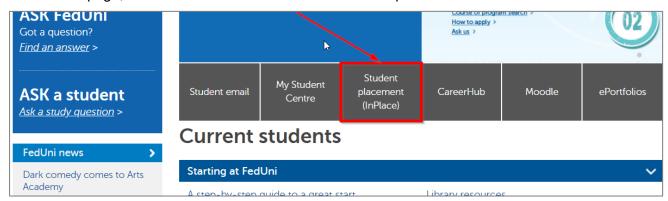

You can also access InPlace by pasting the following link into your browser and then save it as a

bookmark https://inplace.federation.edu.au

From the next page, click on the 'Staff and Students' link:

- Your username will be your student ID.
- Your password will be your current FedUni password (the one you use to log into your email and My Student Centre).

#### IMPORTANT:

Please remember to log out at the end of your session.

**Federation** 

University

Staff and Students

b

Other Accounts

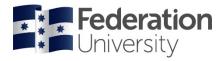

### Home

Terms and conditions will be displayed for your consent the first time you log in. Once you give consent this will not appear again, unless it is updated.

Logging in thereafter the first screen you will view is the home page. The main features of the home page are the 'To Do' and 'Notifications' Lists. These highlight any items that may require attention (such as pre-placement requirements).

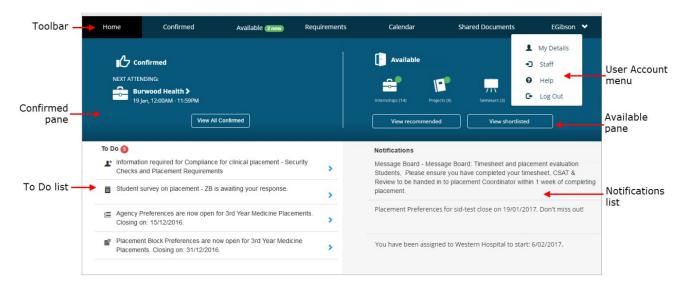

When logging in on your mobile device the home page will look a little different:

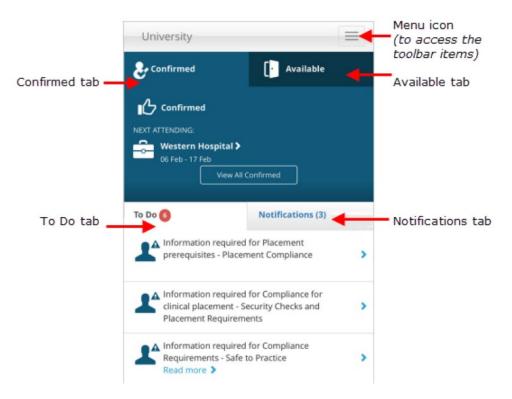

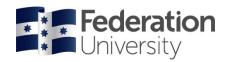

**The Menu** is located along the top of the computer screen throughout your session.

If accessing InPlace on your mobile device the menu is in the top right corner.

The menu options are:

- **Home** Returns you to the system home page.
- **Confirmed** View your confirmed placements (both upcoming and completed).
- Available Not relevant for IPP.
- **Requirements** lists the placement course/s you are enrolled in.
- **Calendar** –placements will appear on your calendar for the dates they are occurring and can be exported to external calendars such as Google, Yahoo and Outlook.
- **Shared Documents** will contain any documents shared by placement administrators that you require for your placements or pre-placement requirements.
- User Account Menu contains the following links:
  - My Details this is where you upload all of your IPP documents
  - Help takes you to the InPlace help guide
  - Log Out you must log out at the end of every session

## **Pre-Placement Requirements**

Click the **User Account Menu**, and select 'My Details' to view your pre-placement requirements.

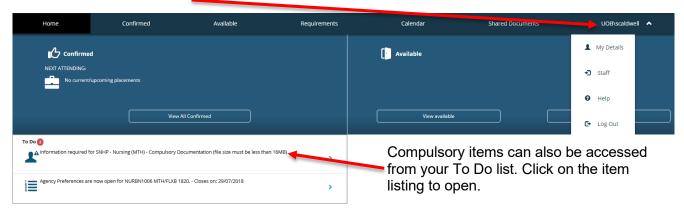

On the 'My Details' screen you will find a list of all items to be actioned, these can include:

- Compulsory pre-placement requirements marked with a red \*
- Non-compulsory requirements should only be actioned when requested by your placement administrators
- Requirements relating to your IPP, submitted during or after placement

For some requirements you will need to upload a document. For example, your placement might require a Working With Children Check (WWCC).

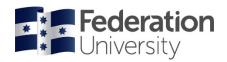

Locate the relevant item and click on the '+' symbol to expand:

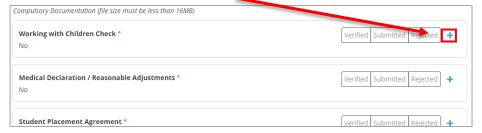

#### **IMPORTANT UPLOAD NOTES:**

- Files must be <u>less than 10MB</u> in size.
- You can only upload one file per section. Multiple pages must be combined into one file.
- You can use <a href="https://smallpdf.com/">https://smallpdf.com/</a> to combine pages and compress large files.

#### To upload an attachment:

- Tick the upload box:
- Enter any required details (eg. Expiry, reference, comments)
- Upload your file (click to select, or drag and drop)
- Click Submit

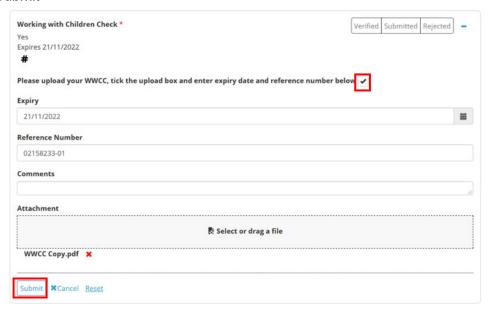

Your submissions are reviewed and verified by a placement administrator, so the verification will not appear immediately. Once complete, each compulsory document will change to 'verified'

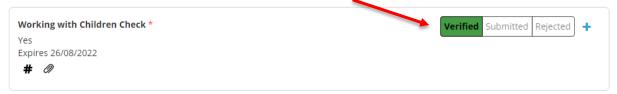

If a compulsory document is rejected, you will see this appear in the "To Do" list on your home page. It is your responsibility to rectify any issue related to a rejected document.

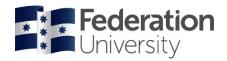

# **Applying for Opportunities**

The Opportunity module is used to advertise IPP placements. You can access the opportunities from the 'Available' menu item:

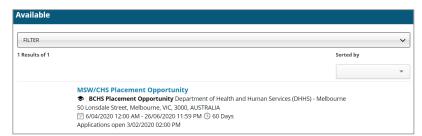

Click on any opportunity to view more information, such as dates and application requirements. From here, click on 'Apply Now' in the bottom right corner to register your interest.

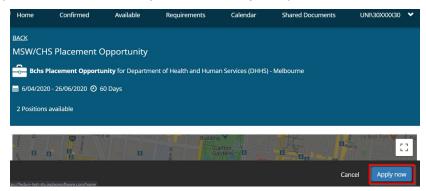

After clicking 'Apply Now' you will need to upload any required documents (eg. your resume). Once you have attached your documents, click 'Submit Application'

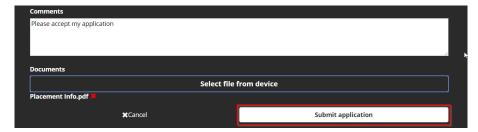

Once your application is submitted, it will be reviewed by the IPP staff.

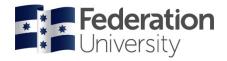

## **Placement Information**

Click Confirmed from the menu. Your confirmed placements will be displayed here.

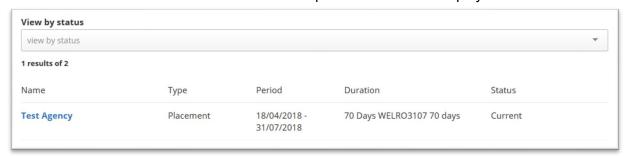

To view specific information regarding an individual placement, click on the name of the Agency. The main 'Details' page will be displayed that shows information about the agency, placement supervisors, and any other additional information.

The tabs presented on the placement screen that are relevant for you are:

- Details Shows agency contact information and allocated supervisors.
- **Docs** documents relevant to this particular placement (if applicable).

## **Trouble Shooting Common Problems**

Problem: When I try to log into the system it says "User not activated, access denied" or another error message.

Solution 1: You may see this message if you are using Internet Explorer – switch to Chrome to resolve this. If you are already using Chrome, then clear your cache and cookies (hold CTRL + Shift + Delete).

#### Problem: When I try to upload a file to InPlace my file does not attach.

Solution: Your file may be too large. Only files smaller than 10MB can be uploaded to InPlace. You can compress your file using the 'Compress PDF' feature at <a href="https://smallpdf.com/">https://smallpdf.com/</a>. Please also check the type of file you are uploading. InPlace will only accept word, excel, csv, pdf, ppt, jpeg, gif, png and bmp. You can also convert files to PDF through the above website.

### Problem: I have a four page document to upload, but I can only upload one file.

Solution: When uploading documents with multiple pages you must save all pages together in one file. If you have your pages in separate files you can combine them into one file using the 'Merge PDF' feature at <a href="https://smallpdf.com/">https://smallpdf.com/</a>

### **Need Further Assistance?**

If you are still having trouble logging in to InPlace you can log a request for assistance at: servicedesk.federation.edu.au

For general enquiries regarding your placement or the placement process, please contact the IPP placement administrators via <a href="mailto:ipp@federation.edu.au">ipp@federation.edu.au</a>.